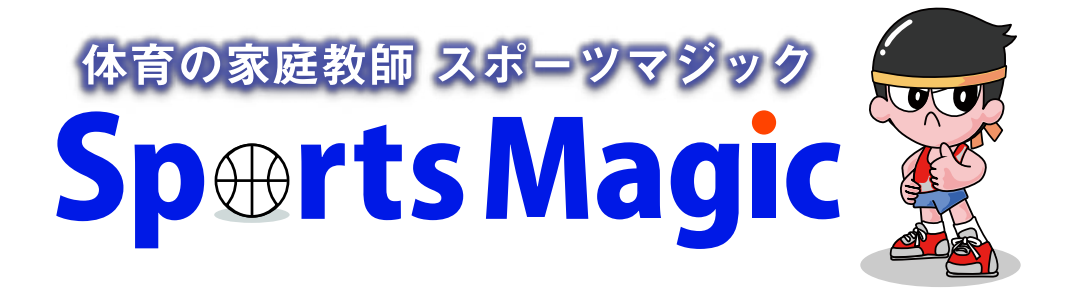

# **「スポマレッスン予約システム」 会員様用マニュアル**

# Ver. 1.1 (2022/12/16 作成版)

# **スポマレッスン予約システム とは**

### **どんなもの?**

■ セレクトタイプというサービスを利用した、スポマの月会員(かけっこ・クラブチーム)、ビジター 会員様向けのレッスン予約システムです。はじめてスポマのレッスンに参加される方は、問い合 わせフォームからの申し込みをお願いいたします。

### **どこからアクセスできるの?**

- 2022年12月24日公開予定のスポマ新Webサイトでは、「会員専用ページ」がありますので、 そのページからアクセス可能です。
- 下記URL、QRコードから直接アクセスすることも可能です。 [https://select-type.com/rsv/?id=QdKltz5tmyA&c\\_id=259875](https://select-type.com/rsv/?id=QdKltz5tmyA&c_id=259875)

### **いつから使えるの?EPARKはどうなるの?**

当システムとEPARKでは、次の通り切替期間を設けます。

- 12月分の予約: EPARK
- ◼ 1月分の予約: 当システムまたはEPARKいずれもOK
- 2月分以降の予約:

当システムは12月16日から1月分の予約を開始します(12月分の予約はできません)。 今までEPARKを利用いただいていた会員様で、EPARKアカウントが不要な方は、下記を参考に 退会手続きをお願いいたします。 <https://faq.epark.jp/epark/article/000001495>

## **システムではなにができるの?**

- アカウント登録することなく、予約・予約状況確認・キャンセルが可能です。
- 入力いただく情報は、参加者氏名・メールアドレス・レッスン時の緊急連絡先の3つです。
- もし、毎回入力するのが手間な場合は、アカウント登録も可能です。
- アカウント登録時に必要な情報は、この3つの情報とパスワードです。
- 当予約システム専用のアカウントですので、登録しても、メルマガ等情報メールは届きません。
- レッスン開始時間直前まで予約可能です。

#### **きょうだいがいる場合は?**

■ きょうだいごとに、メールアドレスを分けていただくのがスムーズですが、同一のアドレスの場 合は、予約時にコメント欄に誰の予約かわかるようにしておいていただければ結構です。

### **マニュアルでわからないところがある…**

■ メール(info@sports-magic.jp)・お電話(03-6447-2365)でお問い合わせください。

### **メール・電話では受け付けてくれないの?**

■ もちろん可能です。事務作業負担軽減のため、できるだけ予約システムでのご予約にご協力い ただきたく存じます。

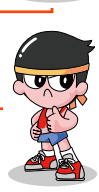

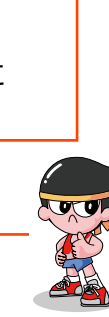

目次

- ① スポマ予約管理アカウントを登録する
- ② 予約する
- ③ 予約状況を確認する

① スポマ予約管理アカウントを登録する

パソコンでの利用を前提にマニュアルを作成していますが、 タブレット/スマホでも大きくは変わらないと思います。

- ④ キャンセルする
- ⑤ 【きょうだい対応】ひとつのメアドで別々 に登録したい場合(Gmail,Yahooメール 対応)

アカウント登録をしない方は、②からご覧ください。システムを 利用する上で、アカウント登録は必須ではありません。

#### <https://select-type.com/member/reg/?mi=jNPftABAMXA>

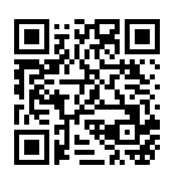

- ◼ 画面Aのようなフォームが出ますので、必要事項を記入し、登録ボタンを押してください。画 面Bに移ります。
- ご登録のメールアドレスにメールアドレスの確認用リンク(no-reply@select-type.com)が届き ますので、そのリンクをクリックいただくと完了です。

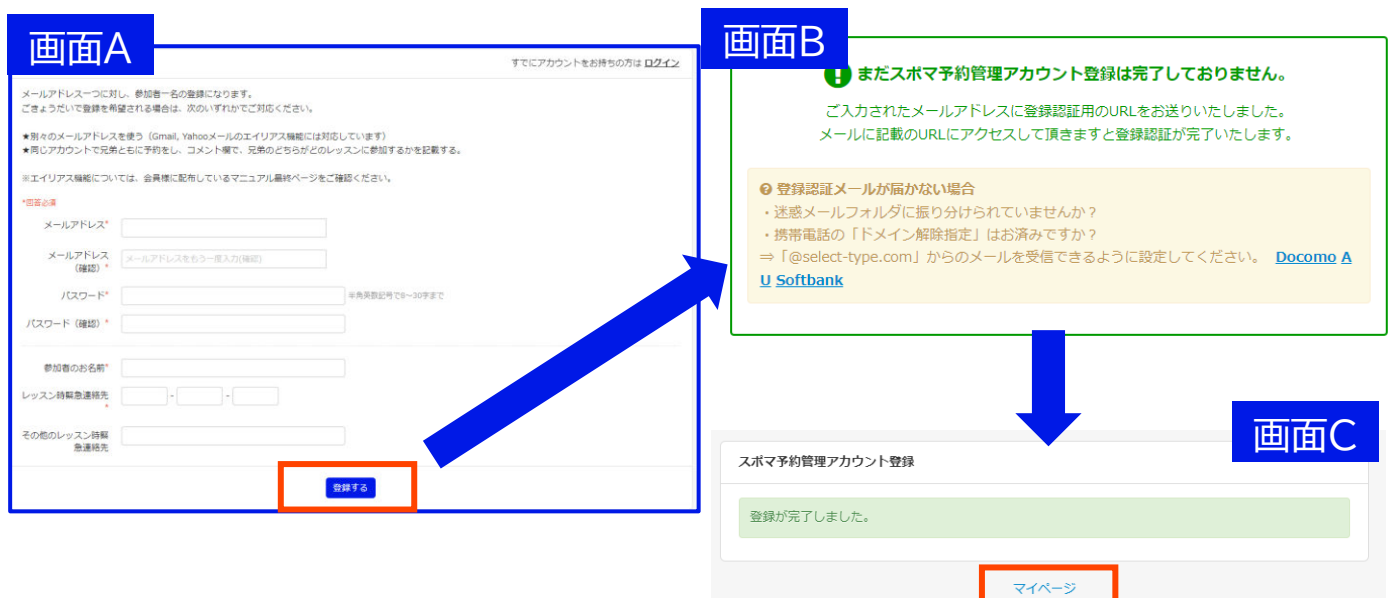

画面Cで「マイページ」ボタンを押すと、下記のマイページが出ますので、「スポマレッスン予約 システム」をクリックすると、②の予約サイトに進みます。

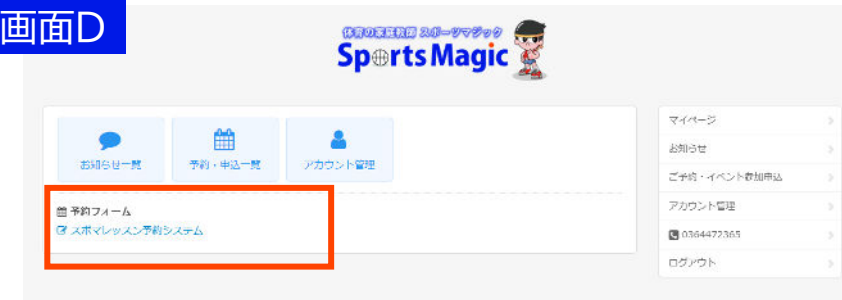

② 予約する

①でアカウントを作成され、ログインされた方は下記画面が表示されています。 アカウントを作成しない方は、下記リンクまたはQRコードを読み込むと表示されます。 [https://select-type.com/rsv/?id=QdKltz5tmyA&c\\_id=259875](https://select-type.com/rsv/?id=QdKltz5tmyA&c_id=259875)

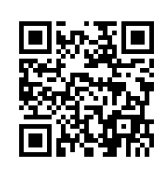

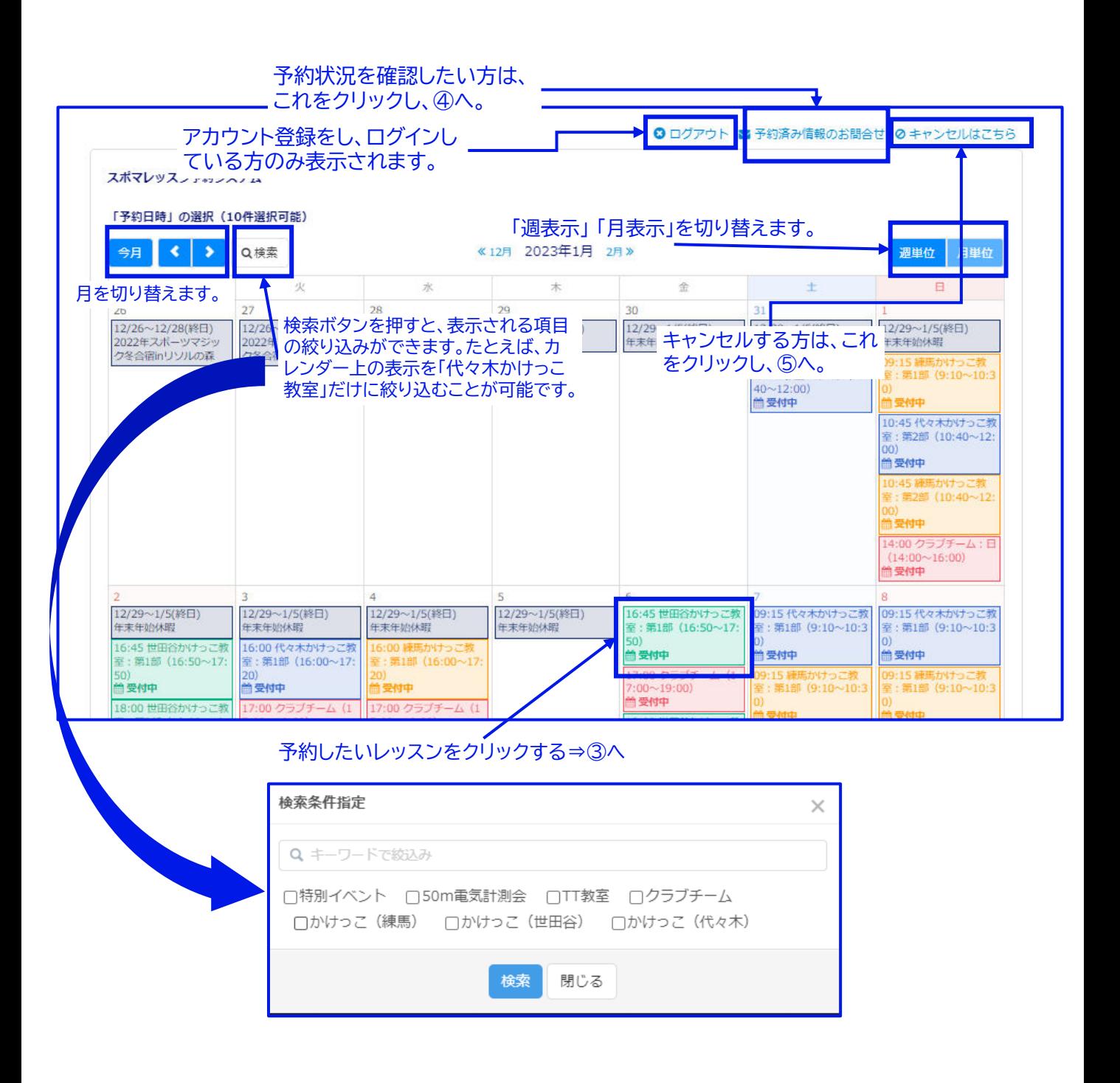

#### ② 予約する

予約したいレッスンをクリックする

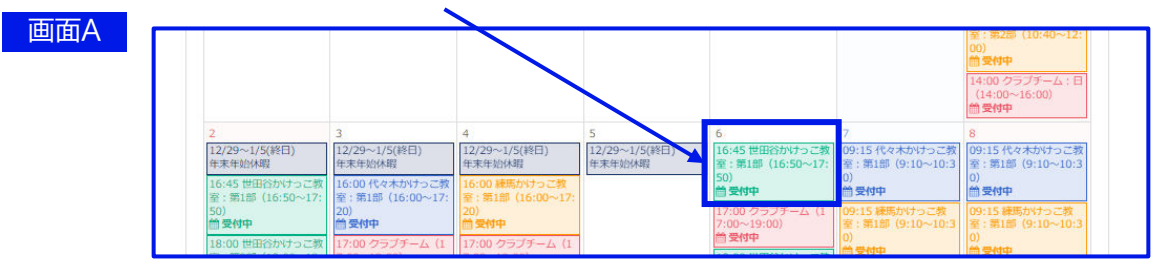

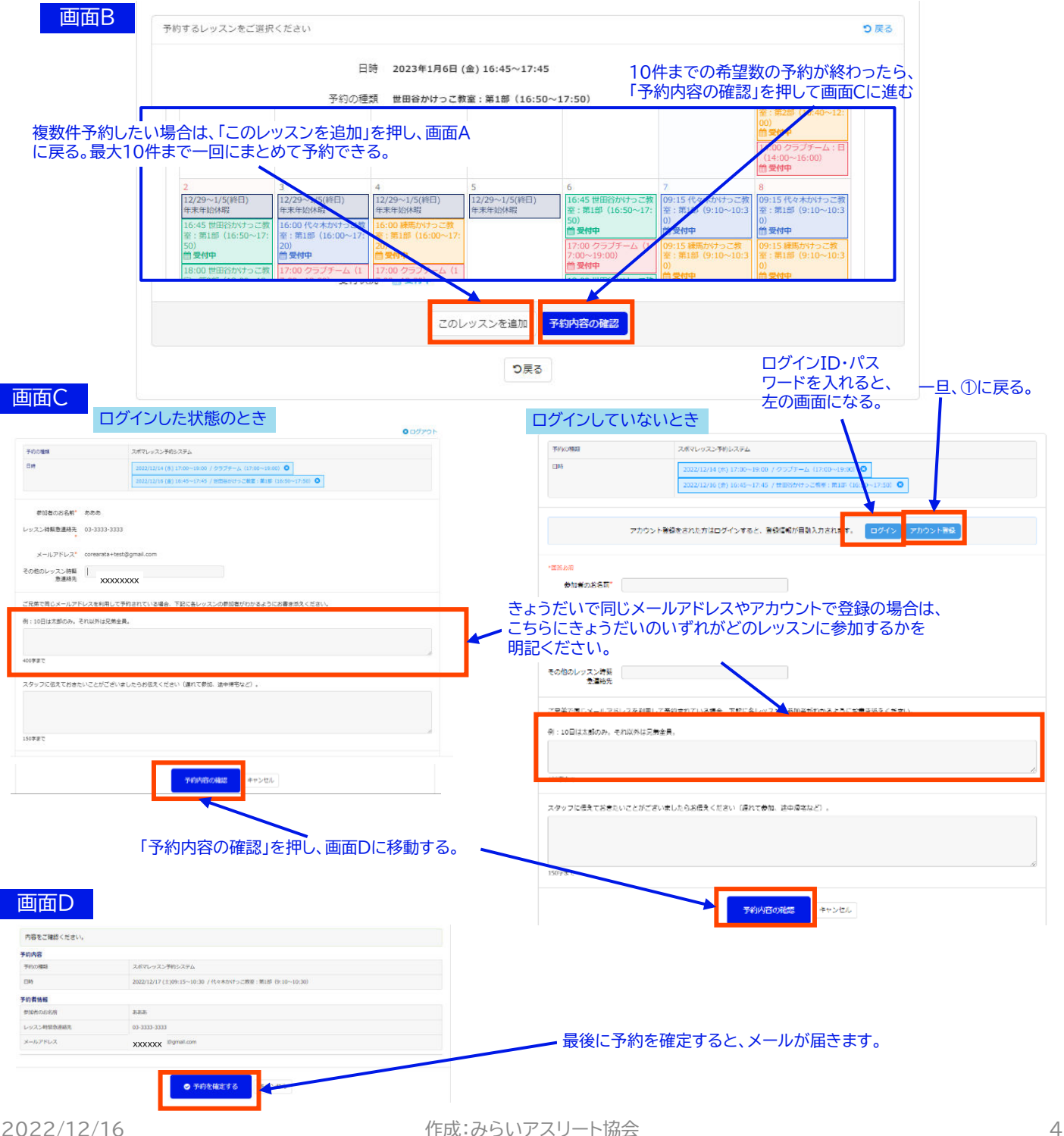

③ 予約状況を確認する

アカウントを保有している方

<https://select-type.com/member/login/?mi=jNPftABAMXA> ログイン後、「予約・申し込み一覧」ボタンをクリックしてください。

アカウントを保有していない方

アカウントを作成しない方は、下記から予約に進んでください。 [https://select-type.com/rsv/?id=QdKltz5tmyA&c\\_id=259875](https://select-type.com/rsv/?id=QdKltz5tmyA&c_id=259875)

予約状況を確認したい方は、 これをクリック。 **0** ログアウト 子約済み情報のお問合せ **Øキャンセルはこちら** スポマレッスン予約システム 「予約日時」の選択 (10件選択可能)  $\left| \cdot \right|$  $\rightarrow$ 《12月 2023年1月 2月》 週単位 月単位 今月 Q検索 月 灾 水 木 金  $\blacksquare$  $\overline{29}$  $30$  $\overline{26}$  $27$ 28 äĭ 12/26~12/28(終日) 12/26~12/28(終日) 12/26~12/28(終日) 12/29~1/5(終日) 12/29~1/5(終日)  $12/29$ (終日) 12/29~1/5(終日) 年末年始休暇 年末年始休暇 2022年スポーツマジ 2022年スポーツマジ 2022年スポーツマジッ<br>ク冬合宿inリソルの森 年末年 **年末年始休眠** ール<br>ク冬合宿inリソルの森 10:45<br>けっこ 1] 代々木か<br>第2部 (10: 第1部 (9:10~10:3 40~12 。<br>第<del>受</del>付中 10:45 代々木かけっこ教 室:第2部 (10:40~12)  $(00)$ **兰受付中** 10:45 練馬かけっ<mark>こ教</mark><br>室 : 第2部(10:40~12: 受付中 14:00 クラブチーム:日 (14:00~16:00)<br>簡**受付中** 6 12/29~1/5(終日) 12/29~1/5(終日) 12/29~1/5(終日)<br>年末年始休暇 カリサっこ教 12/29~1/5(終日) 16:45 世田谷かけっこ教 09:15 09:15代々木かけっこ教 12/29~1/3() 年末年始休暇 年末年始休暇 室:第1部 (16:50~17: 军 : 第1  $3:10 \sim 10:3$ 室·第1部 (9:10~10:3)  $\frac{1}{50}$  $\overline{0}$ 16:45 世田谷かけっこ教 16:00 代々木かけっこ 兰 受付中 ■受付 **兰受付中** 至:第1部 (16:50~17) 室:第1部 (16:00~17) 第1部 (16:00~17 20)<br>普曼付中 17:00 クラブチ ËΔ 章受付中 受付中 :第1部 (9:10~10:3 受付中 18:00 世田谷かけっこ教 17:00 クラブチーム

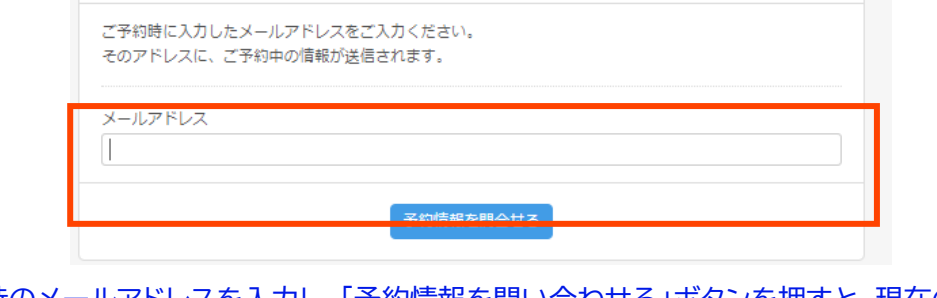

予約情報お問合せフォーム

予約時のメールアドレスを入力し、「予約情報を問い合わせる」ボタンを押すと、現在の予約 状況を記載したメールが届きます。

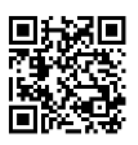

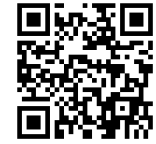

#### ④ キャンセルをする

#### アカウントを保有している方

<https://select-type.com/member/login/?mi=jNPftABAMXA> ログイン後、「予約・申し込み一覧」ボタンをクリックしてください。 各予約ごとにキャンセルボタンがありますので、そちらからキャンセルしてください。

#### アカウントを保有していない方

アカウントを作成しない方は、下記から予約に進んでください。

[https://select-type.com/rsv/?id=QdKltz5tmyA&c\\_id=259875](https://select-type.com/rsv/?id=QdKltz5tmyA&c_id=259875)

#### キャンセルしたい方は、これ をクリック。

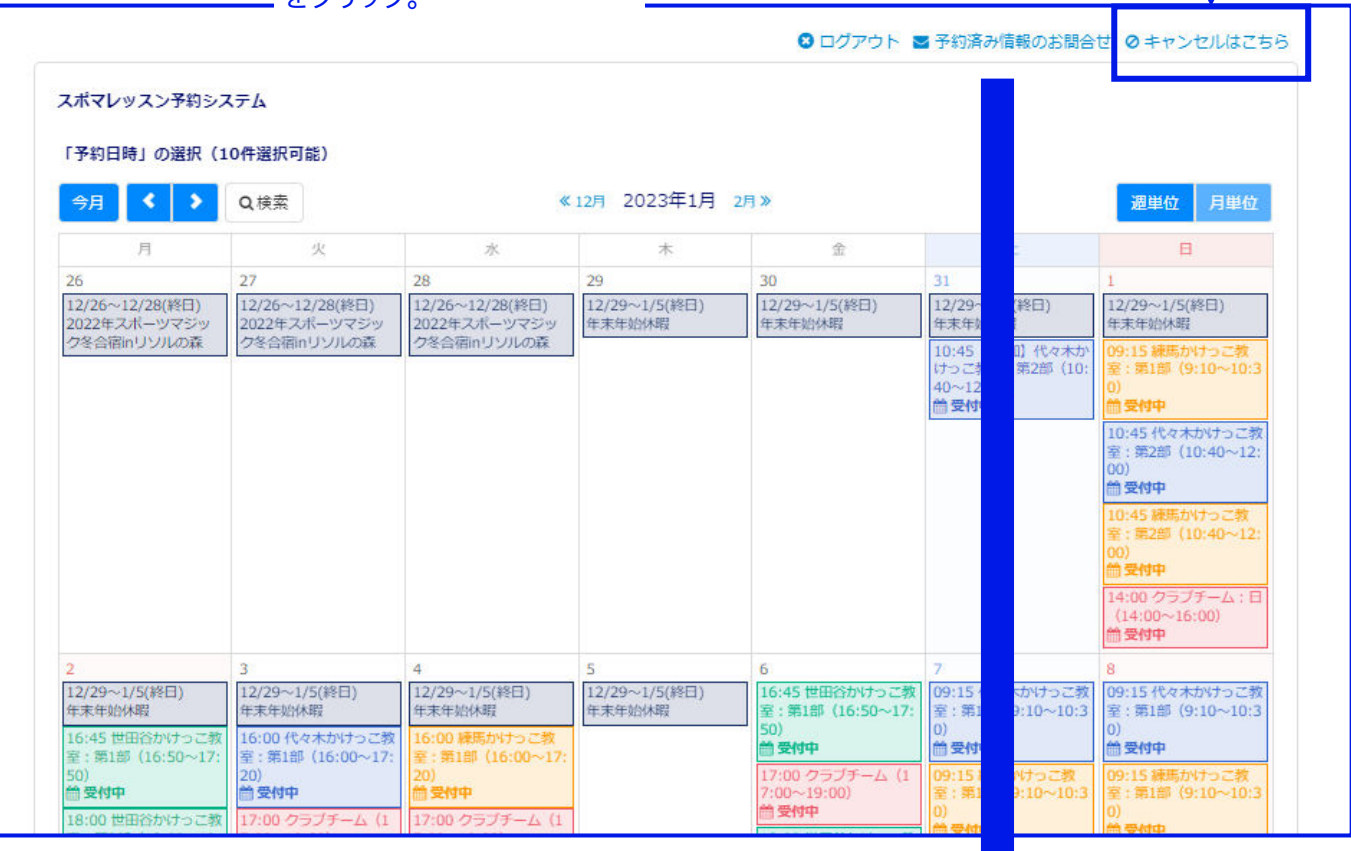

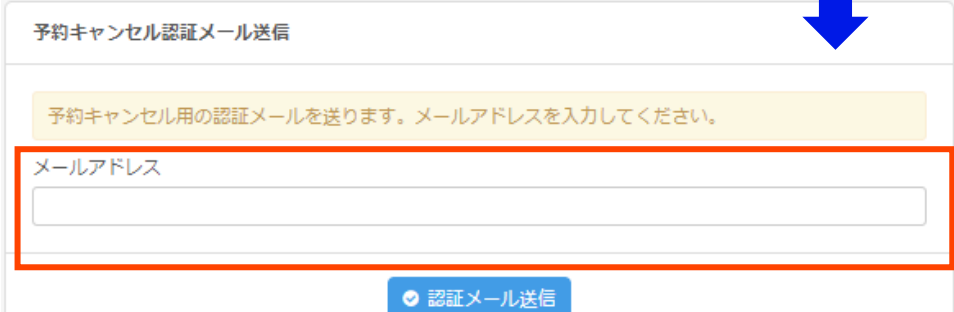

キャンセルするためのメールが届きます。そのリンクをクリックし、キャンセルしたいレッスン を選択します。メールに「認証コード」が書かれていますので、そのコードを入力して送信する とキャンセルできます。

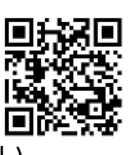

#### ⑤ 【きょうだい対応】ひとつのメアドで別々に登録したい場合(Gmail,Yahooメール対応)

当予約システムは、エイリアスメールの登録に対応しています。エイリアスメールとは、一つのメー ルアドレスを複数のメールアドレスのように見せかけるものです。

Gmailの場合

メインのアドレスが、spoma@gmail.comの場合 spoma+rik@gmail.com spoma+jyo@gmail.com という形で+の後ろに任意のアルファベットを繋げるとエイリアスを作ることができます。 spoma+rik@gmail.comやspoma+jyo@gmail.comのメールは、 spoma@gmail.comと同じメールボックス(受信トレイ)に届きます。 Gmailで事前登録等は必要ありません。

Yahoo!メールの場合

Yahoo!メールにも類似の機能がありますが、事前登録が必要になります。 詳しくは、下記Yahooの「セーフティーアドレス」をご確認ください。 <https://mail.yahoo.co.jp/promo/tour/safetyaddress/>